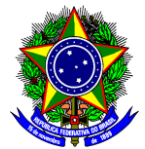

## **MINISTÉRIO DA EDUCAÇÃO CENTRO FEDERAL DE EDUCAÇÃO TECNOLÓGICA DE MINAS GERAIS DIRETORIA DE PESQUISA E PÓS-GRADUAÇÃO**

## **TUTORIAL PARA GERENCIAMENTO DE MEMBROS DOS PROJETOS APROVADOS NOS EDITAIS DE INICIAÇÃO CIENTÍFICA**

Detalhamos o passo-a-passo de como gerenciar membros da equipe dos projetos aprovados nos editais de iniciação científica.

- 1. O(A) Docente proponente do(s) projeto(s) deve efetuar login no SIGAA através do endereço:
	- <https://sig.cefetmg.br/sigaa/>
- 2. Na tela seguinte, selecione o módulo **Portal do Docente**.

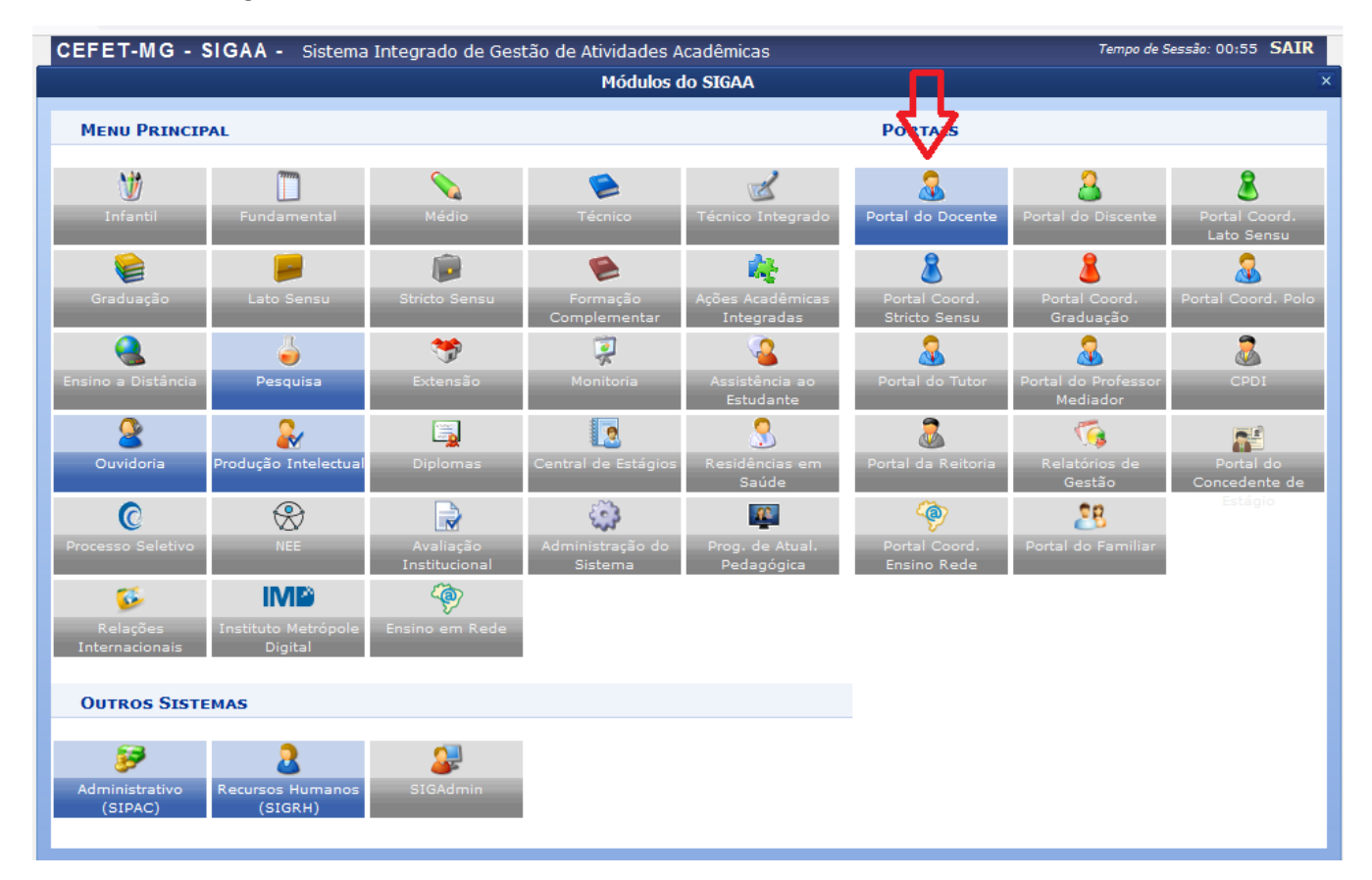

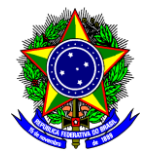

## **MINISTÉRIO DA EDUCAÇÃO CENTRO FEDERAL DE EDUCAÇÃO TECNOLÓGICA DE MINAS GERAIS DIRETORIA DE PESQUISA E PÓS-GRADUAÇÃO**

3. Na próxima tela, acesse o menu superior, opção **Pesquisa** → **Projetos de Pesquisa** → **Gerenciar Membros de Projeto;**

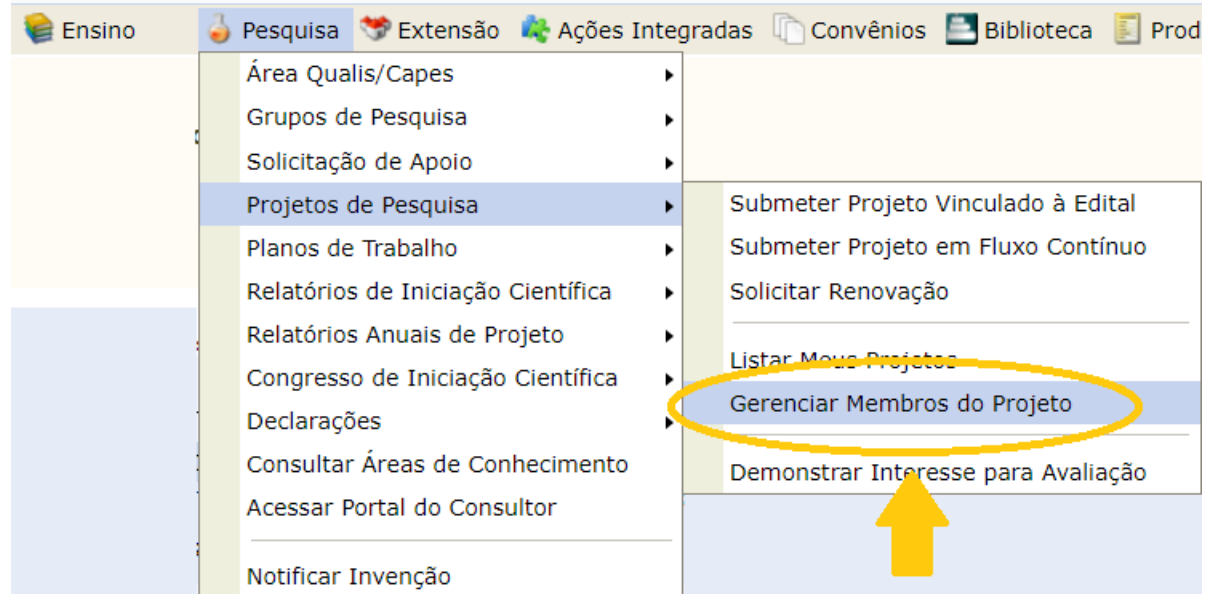

4. A tela abaixo será mostrada e nela você terá acesso a todos os seus projetos. Para gerenciar os membros da equipe dos projetos, clique no botão localizado no canto inferior direito correspondente ao comando que você gostaria de realizar**: Cadastrar Novo Membro; Visualizar; Atualizar; Finalizar.**

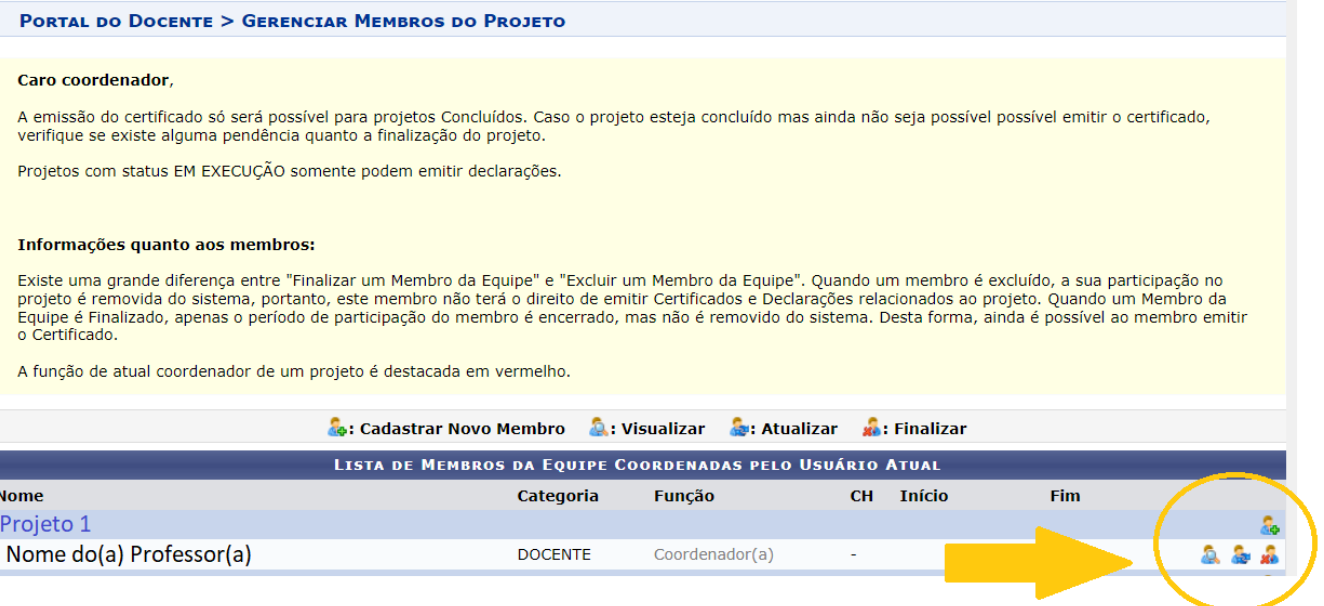

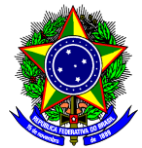

## **MINISTÉRIO DA EDUCAÇÃO CENTRO FEDERAL DE EDUCAÇÃO TECNOLÓGICA DE MINAS GERAIS DIRETORIA DE PESQUISA E PÓS-GRADUAÇÃO**

5. Por exemplo, se você quiser cadastrar novo membro, basta clicar em **e de** e aparecerá uma janela como a que aparece abaixo. Nesse caso você pode inserir desde um docente como coorientador até um participante externo.

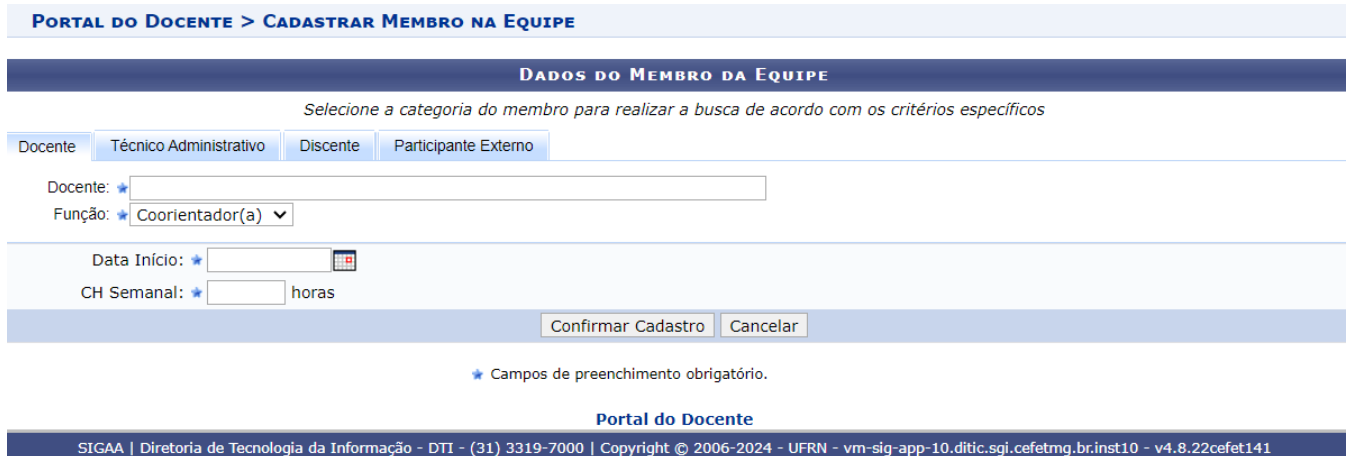

6. No caso de se cadastrar um novo membro participante externo, o docente pode escolher a Função de mais adequada, por exemplo Colaborador(a) ou Coorientador(a). Preenchido os dados, basta confirmar cadastro e está pronto.

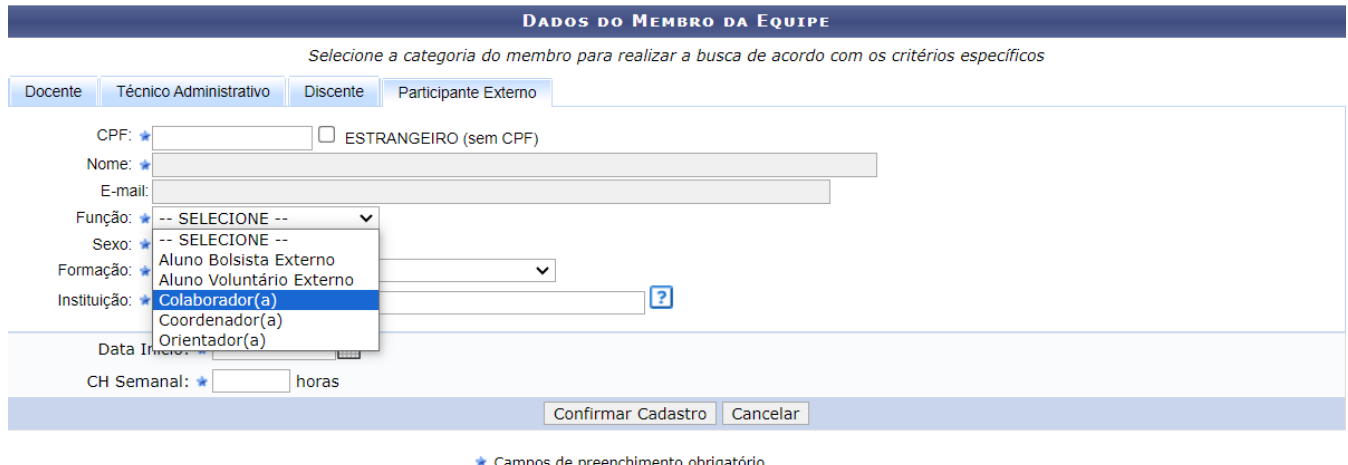

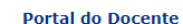

SIGAA | Diretoria de Tecnologia da Informação - DTI - (31) 3319-7000 | Copyright © 2006-2024 - UFRN - vm-sig-app-10.ditic.sgi.cefetmg.br.inst10 - v4.8.22cefet141